**Username:**

**Temporary Password:**

## CalAgPermits: Signing On

CalagPermits is a free online service intended to simplify and streamline the existing permit and pesticide reporting process. As a CalAgPermits Web-User you will be able to view your permit, review historical data related to your permit and submit Pesticide Use Reports (PURs) and Notices of Intent (NOIs) online directly to the County Agricultural Commissioner's Office.

If you have problems on how the website works you will also be able to access and use the complete *User's Guide* under the *Help* drop down menu, which provides more detailed information about this application and how to use it. In the meantime, this handout will offer a quick and easy introduction to help you access the system.

## SETTING UP YOUR ACCOUNT:

Before you can begin using the CalAgPermits website, the County Agricultural Commissioner's Office must set up your Web-User account and link it to your existing permit. It only takes a few minutes for our biologists to set up an account for you so please contact our offices to set up an account if you don't already have one. To set up, all that is needed is a valid email address. You will be given a **Username** and **Temporary Password.** The first time you log in you will be asked to change your temporary password to your own permanent password.

## LOGGING INTO YOUR ACCOUNT:

Using your web browser go to CalAgpermits' site at[: http://www.calagpermits.org](http://www.calagpermits.org/)

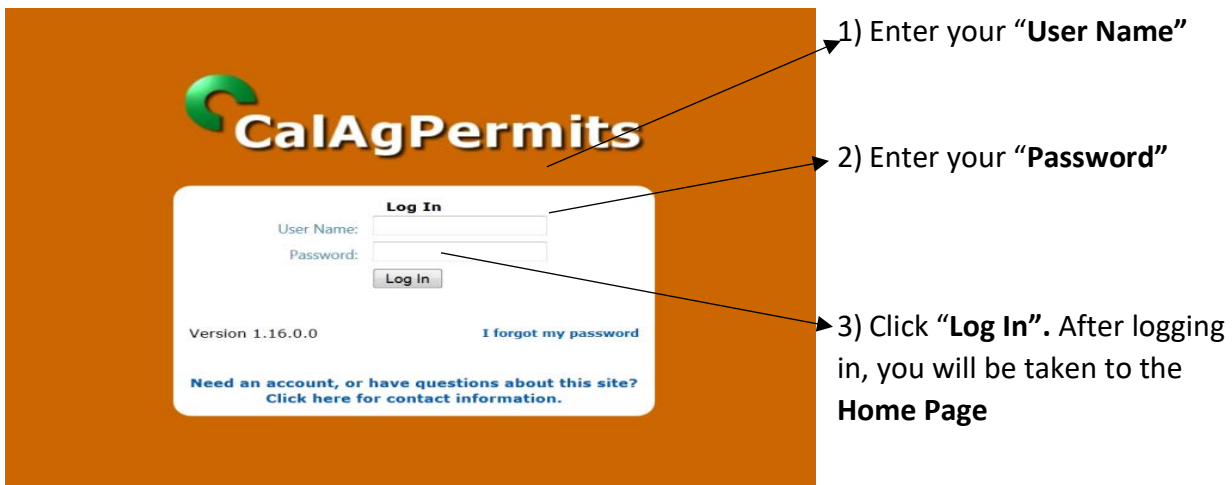

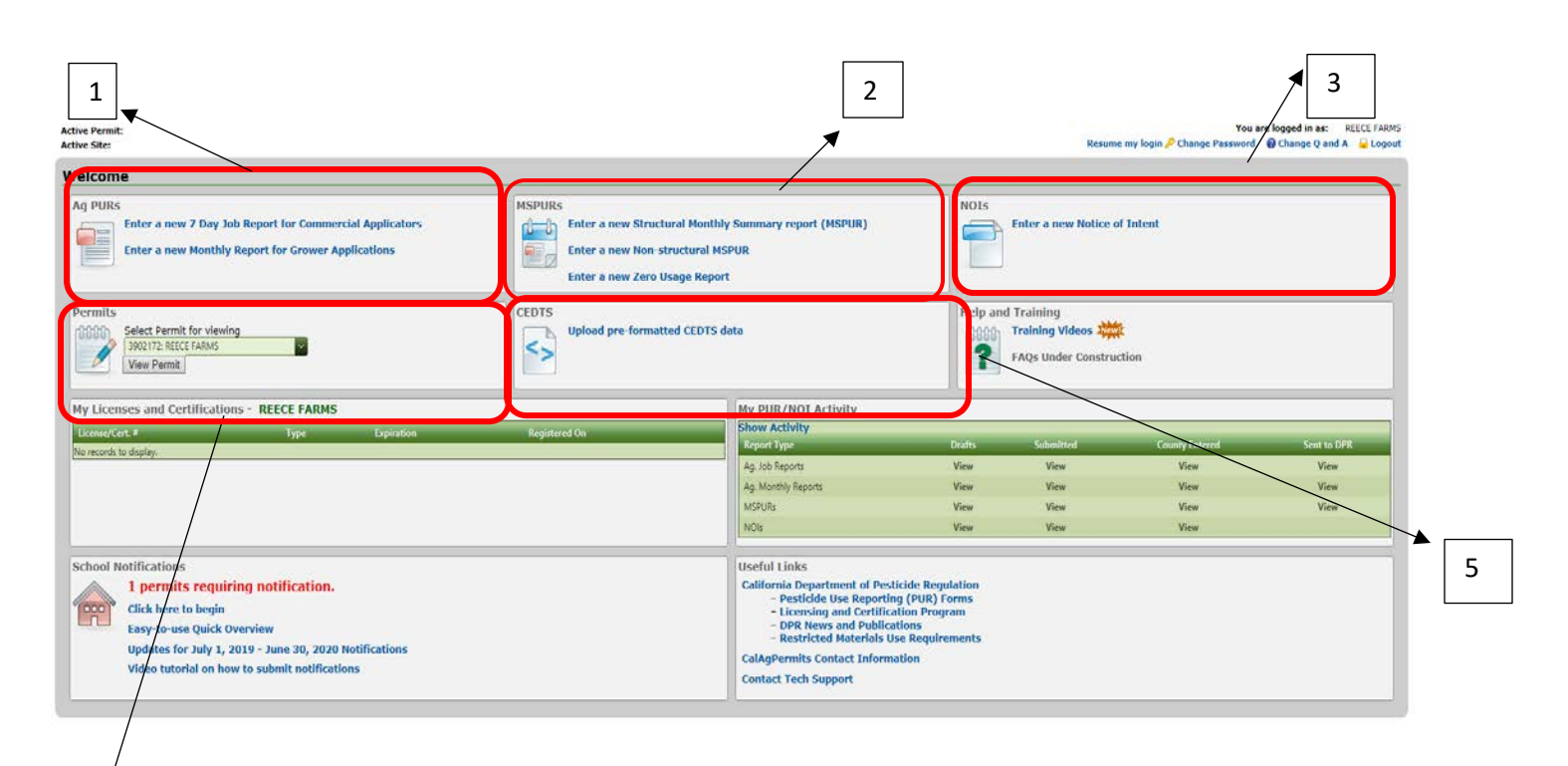

1) **Enter a new 7 Day Job Report for Commercial Applicators:** This pesticide use report type is used by Agricultural Pest Control Businesses (PCBs) to report site-by-site, day-by-day, pesticide application job reports. This form must be submitted within 7 days of application.

4

**Enter a Monthly Report for Grower Applications:** This report type is for property operator/owners to use when making applications to their own permit sites. This is what a majority of permittees will use. Select this form when reporting pesticide used on agricultural commodities, such as wine grapes or fruit trees.

2) **Enter a new Structural Monthly Summary report (MSPUR):** This report is mainly used by Structural Pesticide Control Businesses (SPCB). Pesticide applications to buildings and other structures by SPCBs should be reported under **"Structural Monthly Summary report (MSPUR)."**

**Enter a new Non-Structural MSPUR**: This report is used for non-agricultural, nonstructural pesticide applications such as landscaping maintenance, rights-of-way, and SO2 applications. Mostly PCBs will use this report but occasionally it is used by permittees *only* applying to non-agricultural or non-production agricultural sites.

- 3) **Enter a new Notice of Intent:** Based on the active ingredient, at least 24-48 hours' notice is required to be submitted by the restricted material holder, or their authorized representative, to the County Agricultural Commissioner before any application of any California restricted material may occur.
- 4) **Permit:** Clicking on "**View Permit**" will pull up your current permit.

5) **CEDTS:** Permit holders using a 3rd party management tool can find, upload and send their PUR files directly to the County Agricultural Commissioner's Office using this feature.

## **CalAgPermits**: PUR Single Job Entry:

For PCBs making an application to a production agriculture site, click on the "7 Day Job Report" to open this page:

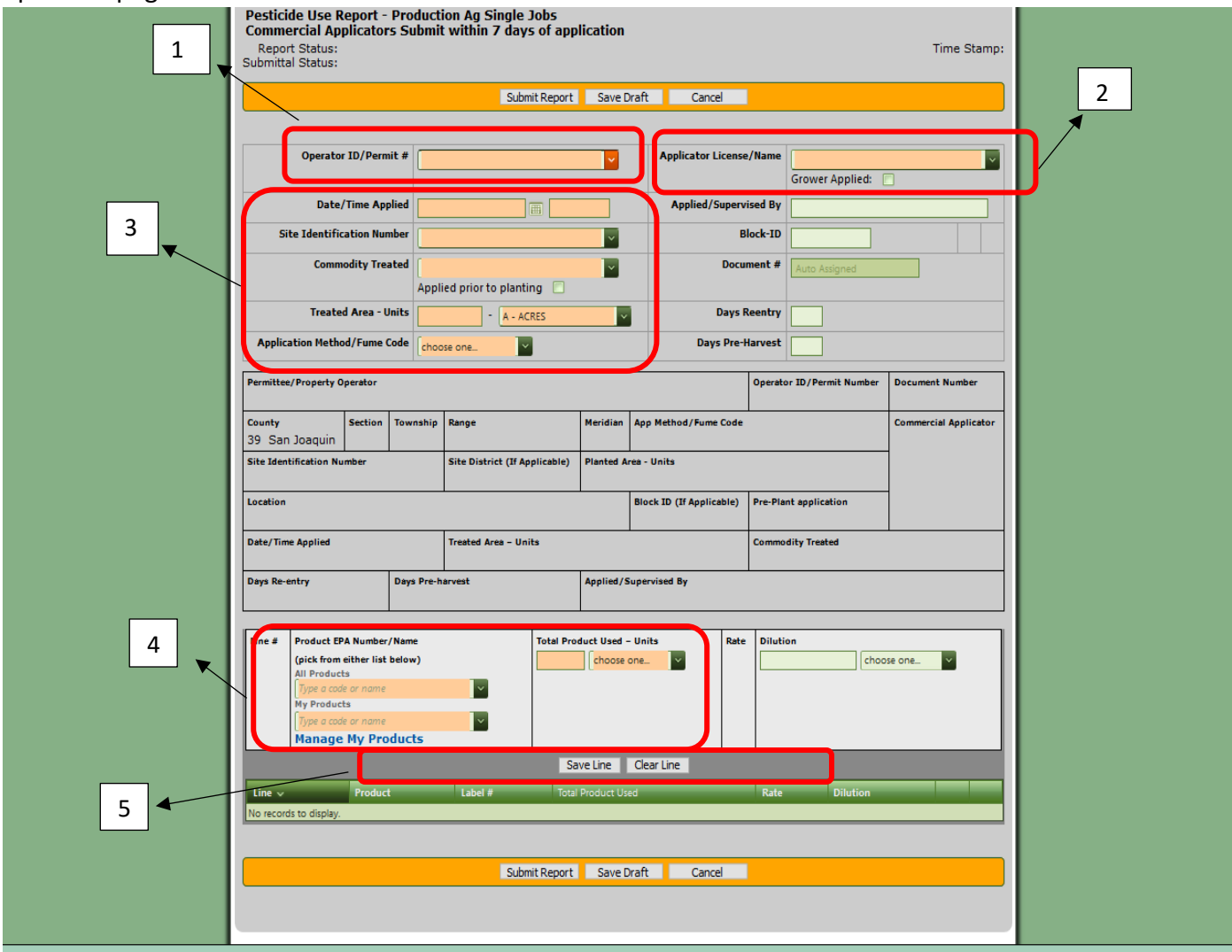

- 1. Click on the green down arrow and select the applicable "**Operator ID/Permit #**" from the drop down menu.
- 2. The Pesticide Control Business (PCB) applying the pesticides will enter their name in the orange box. In the event the application's done by a grower, click "**Grower Applied.**"
- 3. As you select items from the drop down menus and type in your information some of the gray fields, "**Operator (Grower)/ Address**" etc., will populate automatically with information from the associated permit.
	- Type in or use the calendar icon to fill in the "**Application Date/Time.**"
	- When choosing from the "**Application Method/Fume Code**" drop down menu, choose the method of application that was performed.
	- Choose the application site by clicking on "**Site Identification Number**."
	- The "**Commodity Treated**" will auto fill if you have only one commodity per site; otherwise, use the drop down to select the correct commodity. Type in the treated area size and then choose the correlating unit(s). Check the "Applied prior to planting" box for any pre-site applications/fumigations.
- 4. Type either the EPA Registration Number or product name of the pesticide used in the "**Product EPA number/Name**" box. It might take the system a while to search through registered pesticides to find the correct one. Make sure the EPA Registration Number and the name of the product is correct as many products have similar names. Click on the correct name/number to fill in the box. Next enter the amount of pesticide used.
- 5. Once all the required information has been filled in, you need to save each line by clicking on "**Save Line"** button. This will save your application below in the green "**Line**" bar. To clear the information you have entered click "**Clear Line**."
- 6. After saving the last pesticide application line, either click on "Submit Report" or "Save Draft" at the top or bottom of the screen.

Note: *if you are not finished with the report and want to work on it at a later time, click "Save Draft." However*, *this does NOT submit* the *report to the county and you must go back and reopen the Ag PUR and click "Submit Report" to submit*.

Below is the PUR overview page after a PUR has been saved as a draft or submitted. A correctly submitted report will have a "**Submitted to County**" or "**DPR**" for Submittal Status. Un-submitted reports will say "**Draft"**.

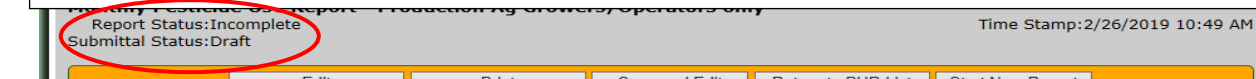

Make sure that you're on the right tab for the type of report you're using or you will not see you reports.

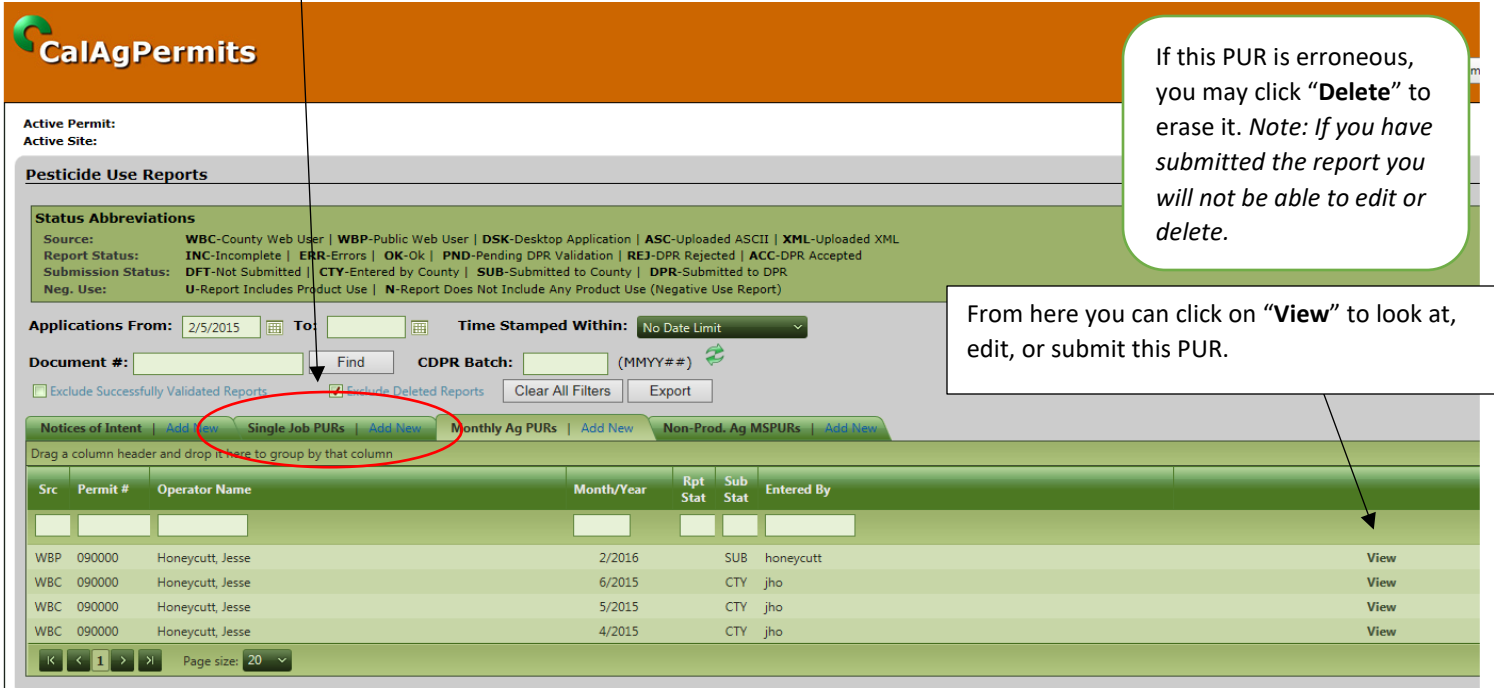